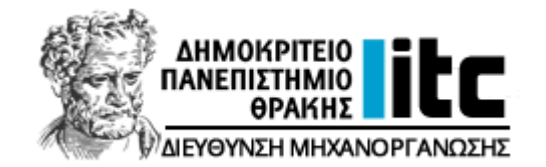

# ΟΔΗΓΟΣ ΑΙΤΗΣΗΣ ΦΟΙΤΗΤΗ ΓΙΑ ΣΥΜΜΕΤΟΧΗ ΣΤΗΝ ΕΞ ΑΠΟΣΤΑΣΕΩΣ ΔΙΔΑΣΚΑΛΙΑ

**UNIVERSIS-STUDENTS**

**Διεύθυνση Μηχανοργάνωσης ΔΠΘ**

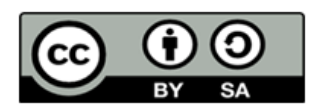

**Το παρόν έργο υπόκειται σε άδεια Creative Common**

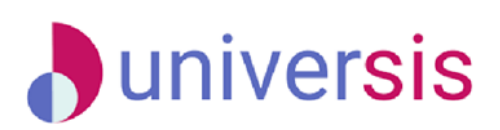

## *Βήμα 1ο-Είσοδος στην εφαρμογή του φοιτητή*

Η είσοδός σας στην ηλεκτρονική γραμματεία εξυπηρέτησης φοιτητών [students.duth.gr](http://students.duth.gr/) πραγματοποιείται με τον ιδρυματικό λογαριασμό σας (Εικόνες 1 και 2).

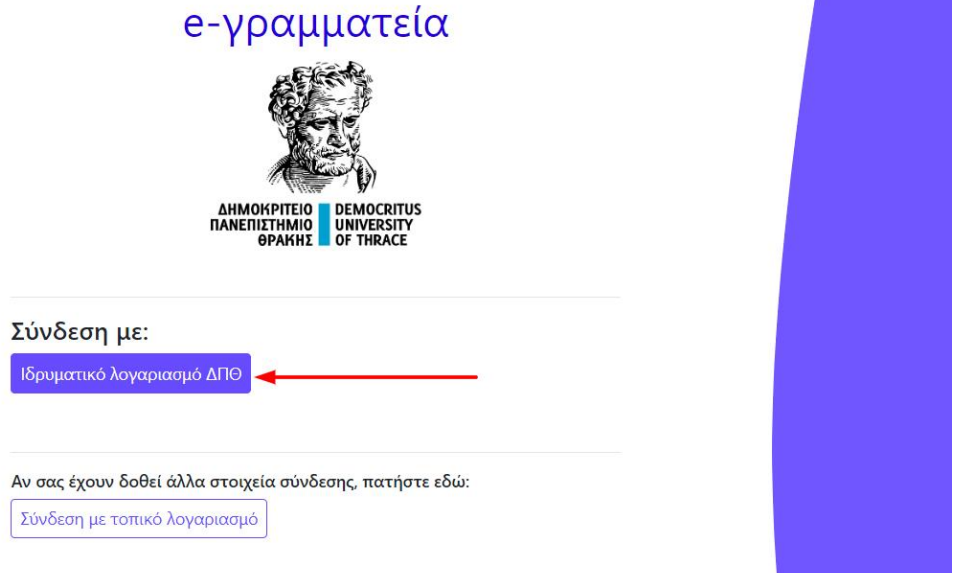

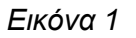

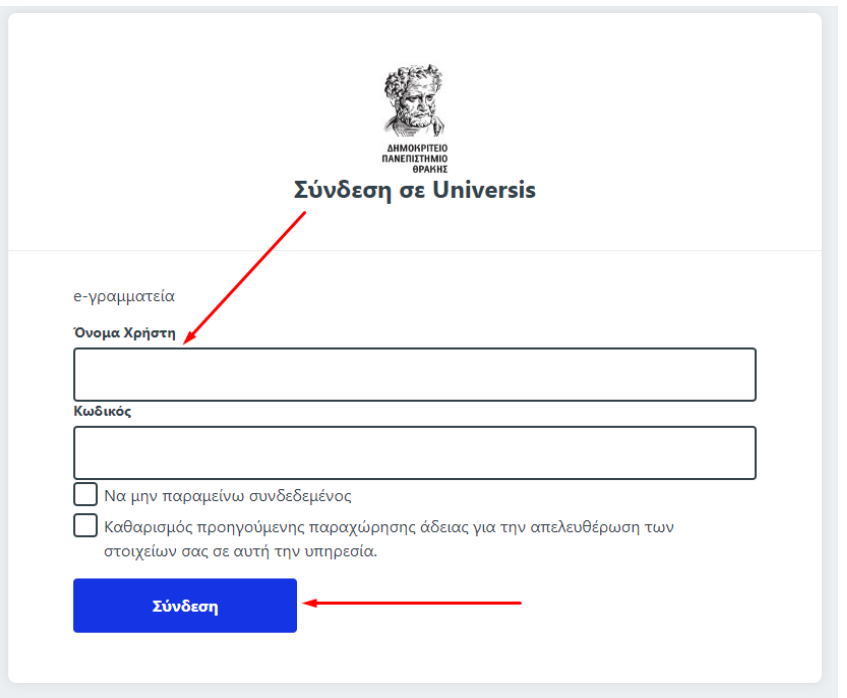

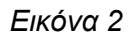

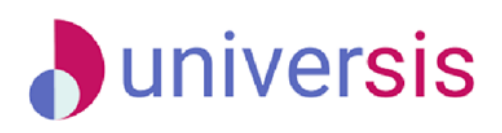

#### *Βήμα 2ο*

Από τον Πίνακα Ελέγχου επιλέγετε την ενότητα "*Εξυπηρέτηση*" πάνω δεξιά και έπειτα "*Αιτήσεις*" (Εικόνα 3).

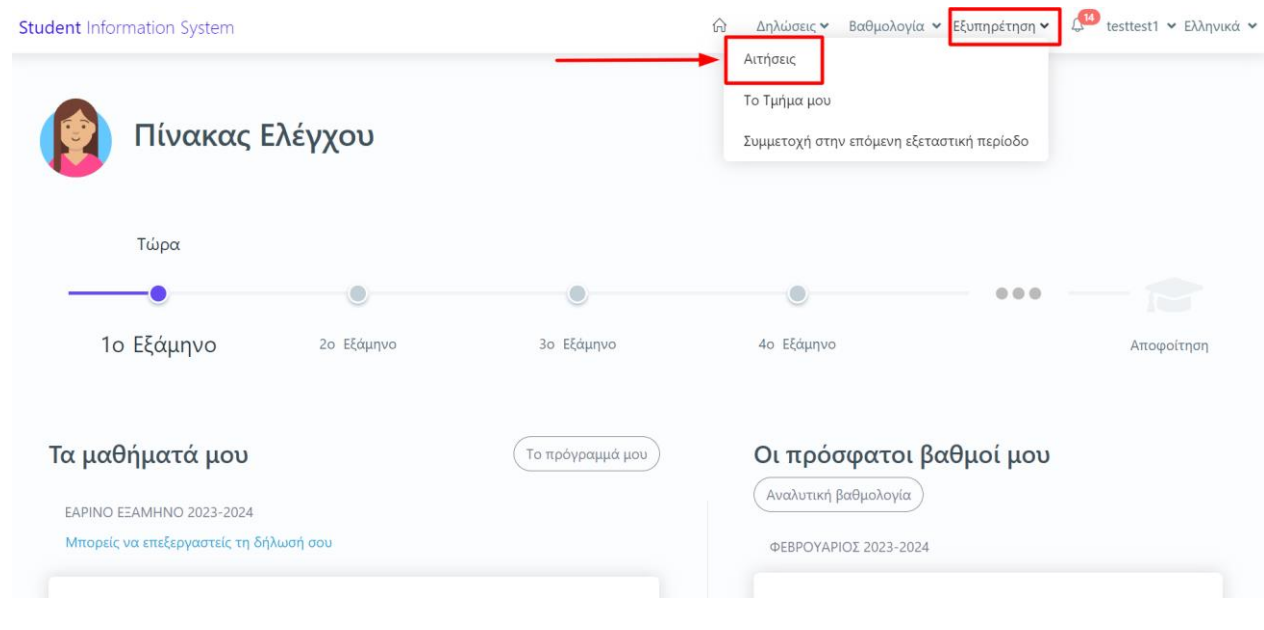

*Εικόνα 3*

#### *Βήμα 3ο*

Επιλέγετε την ένδειξη **+Νέα Αίτηση** και στο επόμενο παράθυρο από την κατηγορία "**Άλλες αιτήσεις**" **επιλέγετε** την αίτηση με τίτλο "**Αίτηση συμμετοχής στην εξ αποστάσεως διδασκαλία**" (Εικόνες 4 και 5).

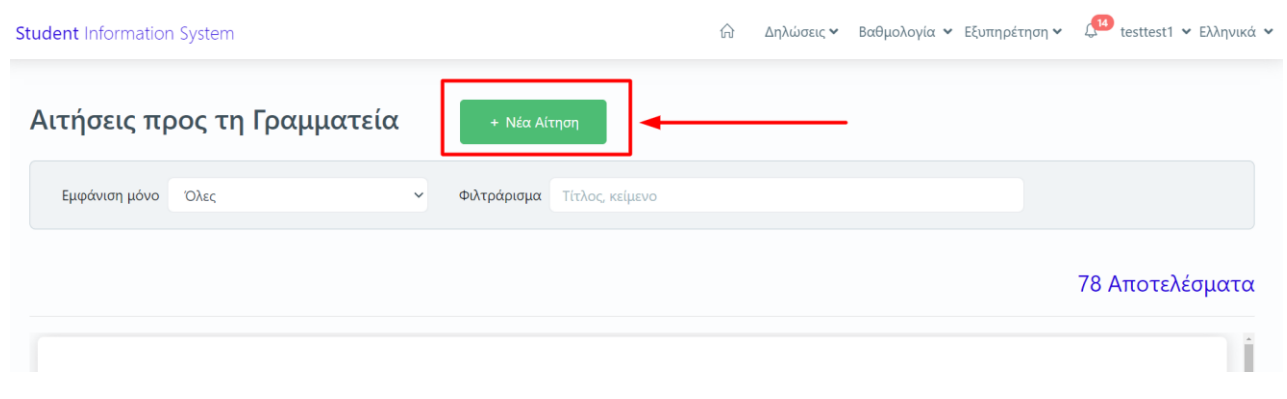

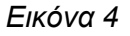

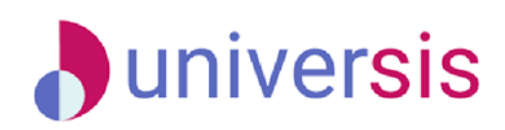

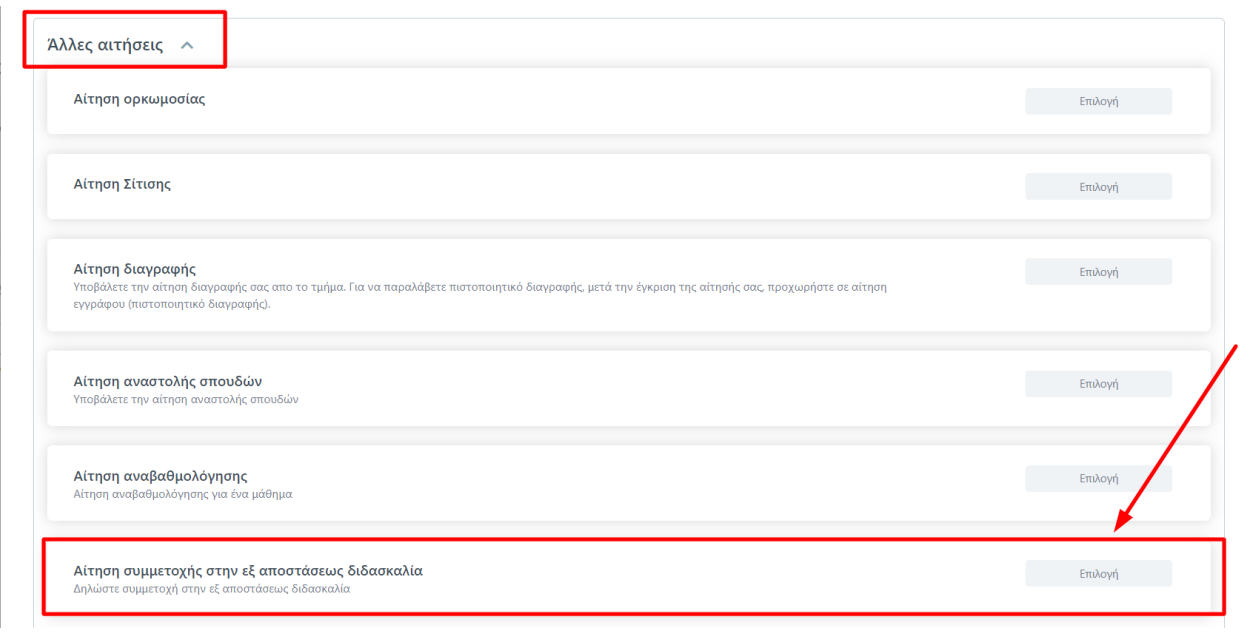

*Εικόνα 5*

### *Βήμα 4ο*

Στη συνέχεια, αφού λάβετε γνώση σχετικά με:

- 1. τον Κώδικα Δεοντολογίας και Καλών Πρακτικών του Δ.Π.Θ.
- 2. τον Κανονισμό Προπτυχιακών Σπουδών του Τμήματός σας/του Κανονισμού ΠΜΣ.
- 3. τη Πολιτική του ΔΠΘ για την προστασία των προσωπικών δεδομένων και της πολιτικής τήρησης, συλλογής και επεξεργασίας των προσωπικών δεδομένων κατά τη διενέργεια της διδασκαλίας.
- 4. την απόφαση της Συγκλήτου του ΔΠΘ, για την εαρινή περίοδο ακαδημαϊκού έτους 2023-2024 που ορίζει το Πλαίσιο για την εξ αποστάσεως διδασκαλία κατά την τρέχουσα ακαδημαϊκή περίοδο.
- 5. τον τεχνικό εξοπλισμό και τις ενέργειες που απαιτούνται για την ταυτοποίηση κατά τη συμμετοχή στην εξ αποστάσεως διδασκαλία κατά το τρέχον ακαδημαϊκό εξάμηνο.

δηλώνετε αν επιθυμείτε ή όχι τη συμμετοχή σας στην εξ αποστάσεως διδασκαλία για όλα τα δηλωμένα μαθήματα της τρέχουσας περιόδου, πατώντας **Υποβολή** (Εικόνα 6).

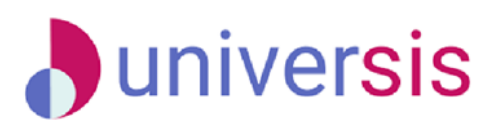

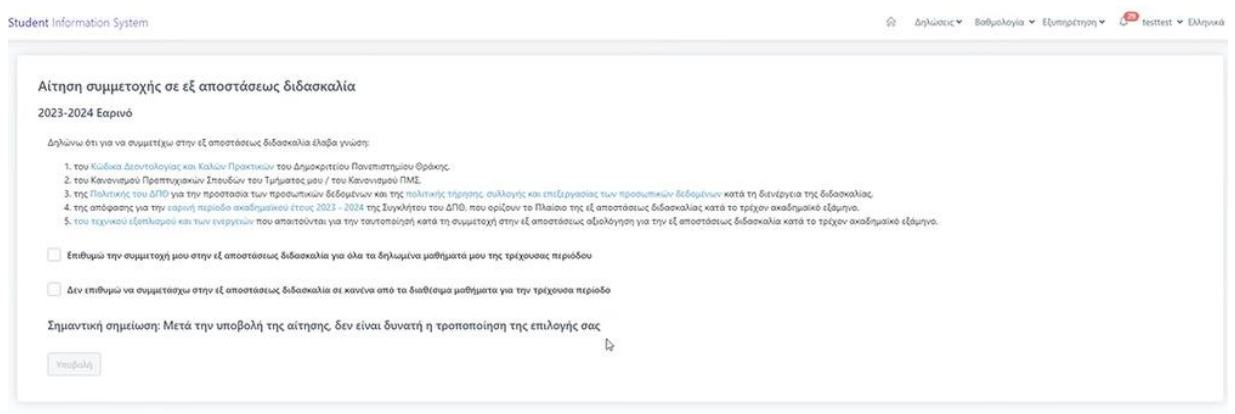

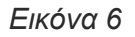

**Σημαντική σημείωση**: Μετά την υποβολή της αίτησή σας **δεν** είναι δυνατή η τροποποίησή της επιλογής σας.

Μετά την υποβολή της αίτησής σας, μεταφέρεστε στο περιβάλλον, έτσι όπως φαίνεται στην παρακάτω εικόνα, όπου επιβεβαιώνεται η επιτυχής υποβολή της αίτησή σας (Εικόνα 7).

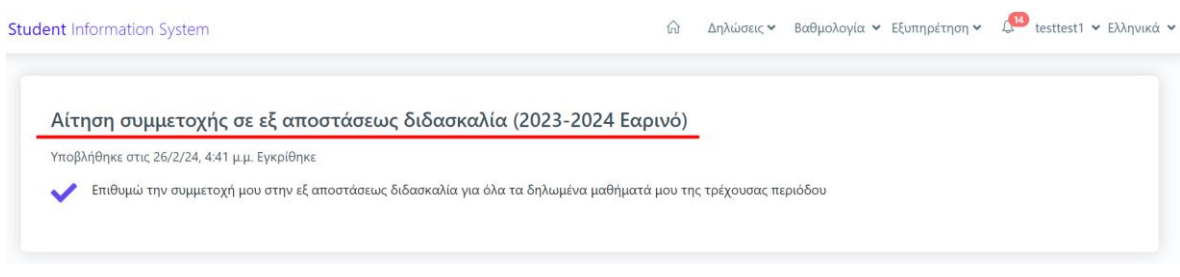

*Εικόνα 7*

Επιπλέον, ενημερώνεστε για το αποτέλεσμα υποβολής της αίτησής σας, είτε από τις ειδοποιήσειςμηνύματα στο ίδιο περιβάλλον είτε μέσω του ηλεκτρονικού ταχυδρομείου σας με αντίστοιχο μήνυμα (Εικόνες 8, 9 και 10).

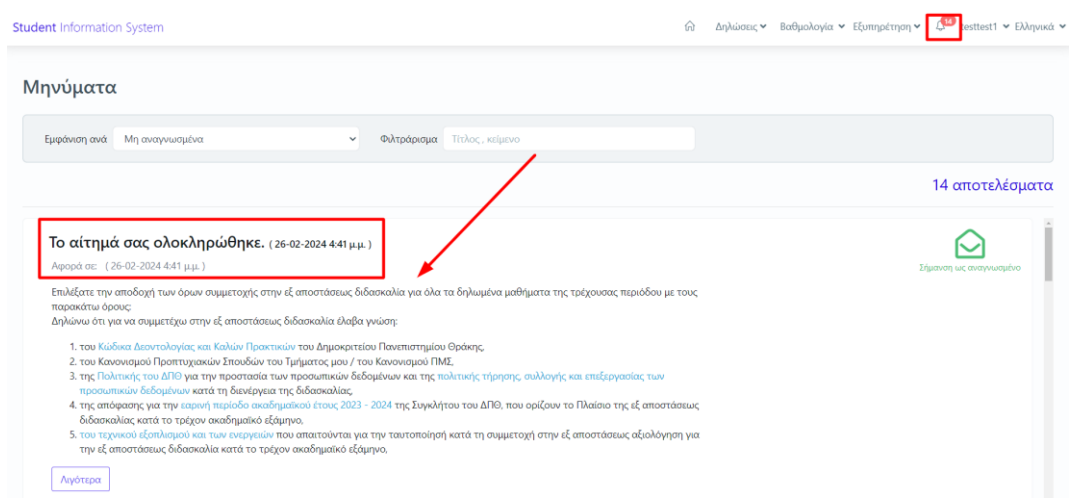

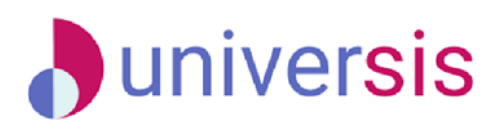

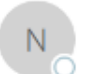

Δου 26/2/2024 4:42 μμ

noreply-universis@duth.gr Το αίτημά σας ολοκληρώθηκε.

• Κάντε ελε εδώ, για να κάνετε λήψη των εκάνων. Για να συμβάλει στην προστασία του απορρήτου σας, το Outlook απέτρεψε την αυτόματη λήψη ορισμένων εικόνων σε αυτό το μήν

 $\mathbf{z}$  $\overline{\mathbf{x}}$ 

#### Έχεις νέο μήνυμα στο UniverSIS

Ημερομηνία και ώρα: Δευτέρα, 26 Φεβρουαρίου 2024 4:41 ΜΜ

Θέμα: Το αίτημά σας ολοκληρώθηκε.

Μήνυμα:

Επιλέξατε την αποδοχή των όρων συμμετοχής στην εξ αποστάσεως διδασκαλία για όλα τα δηλωμένα μαθήματα της τρέχουσας περιόδου με τους παρακάτω όρους:

Δηλώνω ότι για να συμμετέχω στην εξ αποστάσεως διδασκαλία έλαβα γνώση:

- 
- 1. του <u>Κώδικα Δεοντολογίας και Καλών Προκτικών</u> του Δημοκριτείου Πανεπιστημίου Θράκης,<br>2. του Κανονισμού Προπτυχιακών Σπουδών του Τμήματος μου / του Κανονισμού ΠΜΣ,
- 3. της Πολιτικής του ΔΠΘ για την προστασία των προσωπικών δεδομένων και της <u>πολιτικής τήρησης, συλλογής και επεξεργασίας των προσωπικών δεδομένων</u> κατά τη διενέργεια της διδασκαλίας,
- 4. της απόφασης για την εαρινή περίοδο ακαδημαϊκού έτους 2023 2024 της Συγκλήτου του ΔΠΟ, που ορίζουν το Πλαίσιο της εξ αποστάσεως διδασκαλίας κατά το τρέχον ακαδημαϊκό εξάμηνο,
- 5. <u>του τεχνικού εξοπλισμού και των ενεργειών</u> που απαιτούνται για την τουτοποίησή κατά τη συμμετοχή στην εξ αποστάσεως αξιολόγηση για την εξ αποστάσεως διδασκαλία κατά το τρέχον ακαδημαϊκό εξάμηνο,

Εμφάνιση μηνύματος στην σελίδα των φοιτητών

Εικόνα 9

To: 27/2/2024 9:47 mu

noreply-universis@duth.gr Το αίτημά σας ολοκληρώθηκε.

● Κάντε κλικ εδώ, για να κάνετε λήψη των εικόνων. Για να συμβάλει στην προστασία του απορρήτου σας, το Outlook απέτρεψε την αυτόματη λήψη ορισμένων εικόνων σε αυτό το μήνυμα.

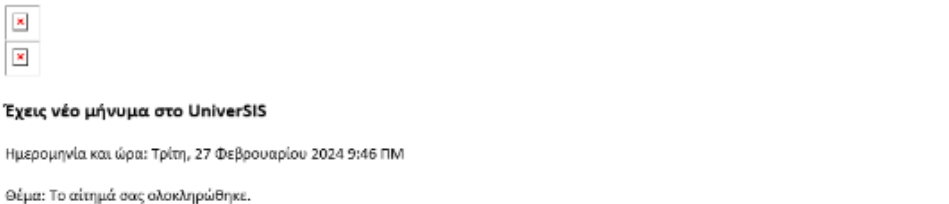

Μήνυμα:

N

Επιλέξατε ότι ΔΕΝ επιθυμείτε την συμμετοχή σας στην εξ αποστάσεως διδασκαλία σε κανένα από τα διαθέσιμα μαθήματα για την τρέχουσα περίοδο

Εμφάνιση μηνύματος στην σελίδα των φοιτητών

Εικόνα 10

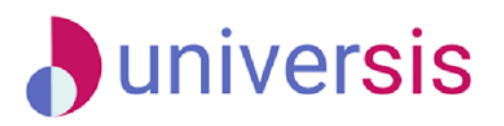